## **ИНСТРУКЦИЯ ПО ЗАПОЛНЕНИЮ ФАЙЛА-ШАБЛОНА ДЛЯ ДПО**

- 1. Скачать файл из Модуля ДПО.
- 2. Открыть файл «Шаблон.х1sх» и убедиться, что открыт лист «Шаблон» (см. рисунок). Если открыт другой лист, то переключиться на лист «Шаблон».

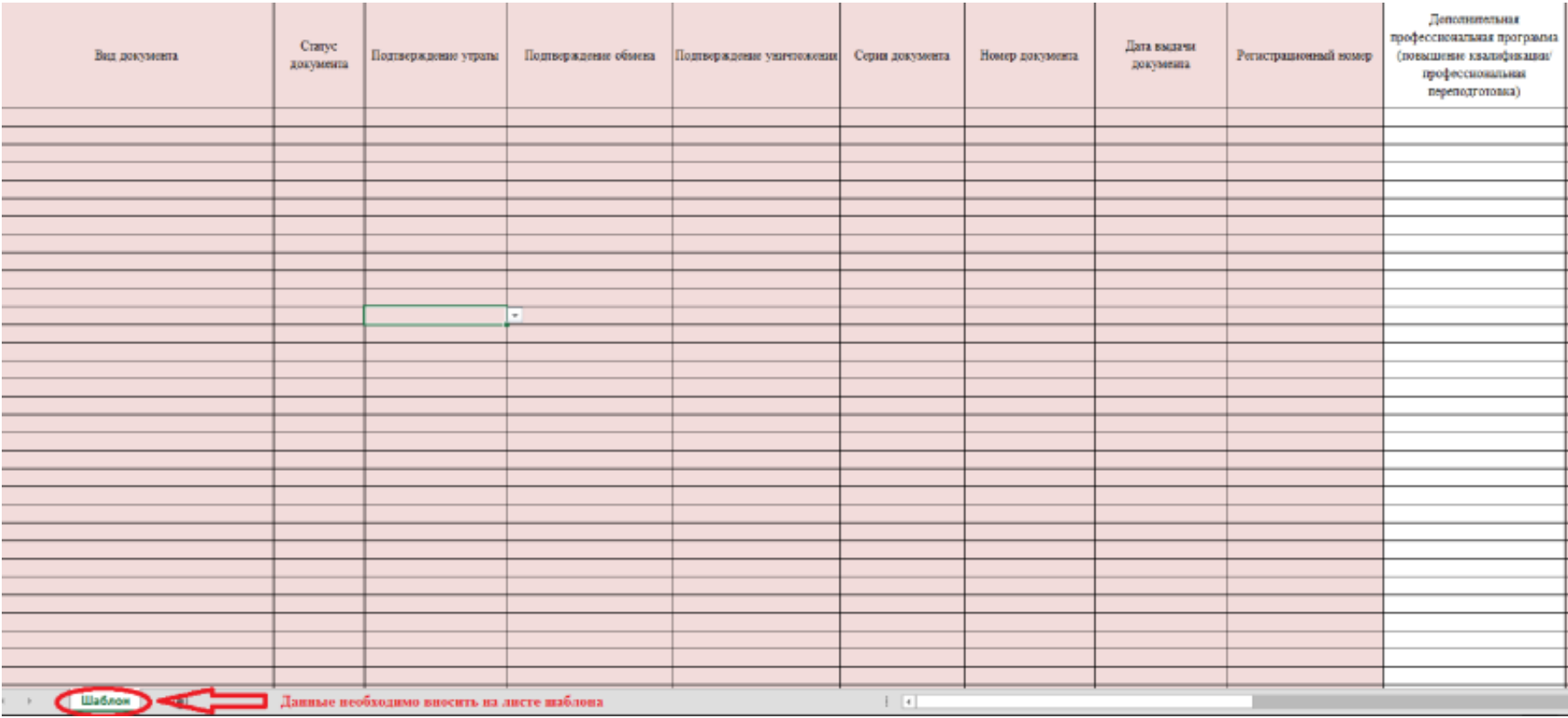

- 3. Заполнить столбцы согласно требованиям, указанным в Приложении 1.
- 4. Проверить наличие всех обязательных полей.
- 5. После выполнения п.3 и п.4 данной инструкции, шаблон нужно сохранить в формате (\*.xlsx). Сделать это можно путем выбора Файл=>Сохранить кaк=>выбиpaeтe «Тип файла» из выпадающего списка выбираете «Книга Excel (\*.xlsx)».

**Примечание: вся информация в файле должна находиться на одном листе. Создание и заполнение дополнительных листов в файле шаблона не допускается.**

## **Приложение 1**

## **Требования и пример заполнения полей**

| $\mathbf{N}$ е п/п | Столбец в    | Наименование <sup>1</sup>    | Комментарий                                                                                                    | Требование                                                                        | Пример                                                                                                    |
|--------------------|--------------|------------------------------|----------------------------------------------------------------------------------------------------|-----------------------------------------------------------------------------------|----------------------------------------------------------------------------------------------------|
|                    | шаблоне      |                              |                                                                                                    |                                                                                   |                                                                                                    |
| 1.                 | $\mathbf{A}$ | Вид документа                | Вид документа об образовании, вносится<br>согласно книге выдачи документов об<br>образовании.<br>Обязательно для заполнения.                                | Согласно справочнику<br>«Виды документа»<br>Проверка по классификатору            | «Диплом о профессиональной<br>переподготовке», «Свидетельство о<br>повышении квалификации»,<br>«Справка об обучении» или<br>«Удостоверение о повышении<br>квалификации» |
|                    | $\mathbf B$  | Статус документа             | Статус документа об образовании.<br>Необходимо выбрать один вариант из<br>предложенных в выпадающем списке.<br>Обязательно для заполнения.                  | Согласно справочнику<br>«Статус документа»<br>Проверка по классификатору          | «Оригинал» или «Дубликат»                                                                                                    |
| 3.                 | $\mathbf C$  | Подтверждение<br>утраты      | Наличие подтверждения при утрате<br>документа. Необходимо выбрать один<br>вариант из предложенных в выпадающем<br>списке.<br>Обязательно для заполнения.    | Согласно справочнику<br>«Подтверждение утраты»<br>Проверка по классификатору      | «Нет», «Справка из органов<br>внутренних дел», «Справка из<br>органов пожарной охраны»,<br>«Объявление в газете» или «Другое»                                           |
| 4.                 | D            | Подтверждение<br>обмена      | Наличие подтверждения при обмене<br>документа. Необходимо выбрать один<br>вариант из предложенных в выпадающем<br>списке.<br>Обязательно для заполнения.    | Согласно справочнику<br>«Подтверждение обмена»<br>Проверка по классификатору      | «Нет», «Обмен по причине порчи»<br>или «Обмен по причине наличия<br>недостоверной информации»                                                                           |
| 5.                 | ${\bf E}$    | Подтверждение<br>уничтожения | Наличие подтверждения о уничтожении<br>документа. Необходимо выбрать один<br>вариант из предложенных в выпадающем<br>списке.<br>Обязательно для заполнения. | Согласно справочнику<br>«Подтверждение уничтожения»<br>Проверка по классификатору | «Да» или «Нет»                                                                                                    |

<sup>1</sup> Красные поля – обязательные для заполнения.

l

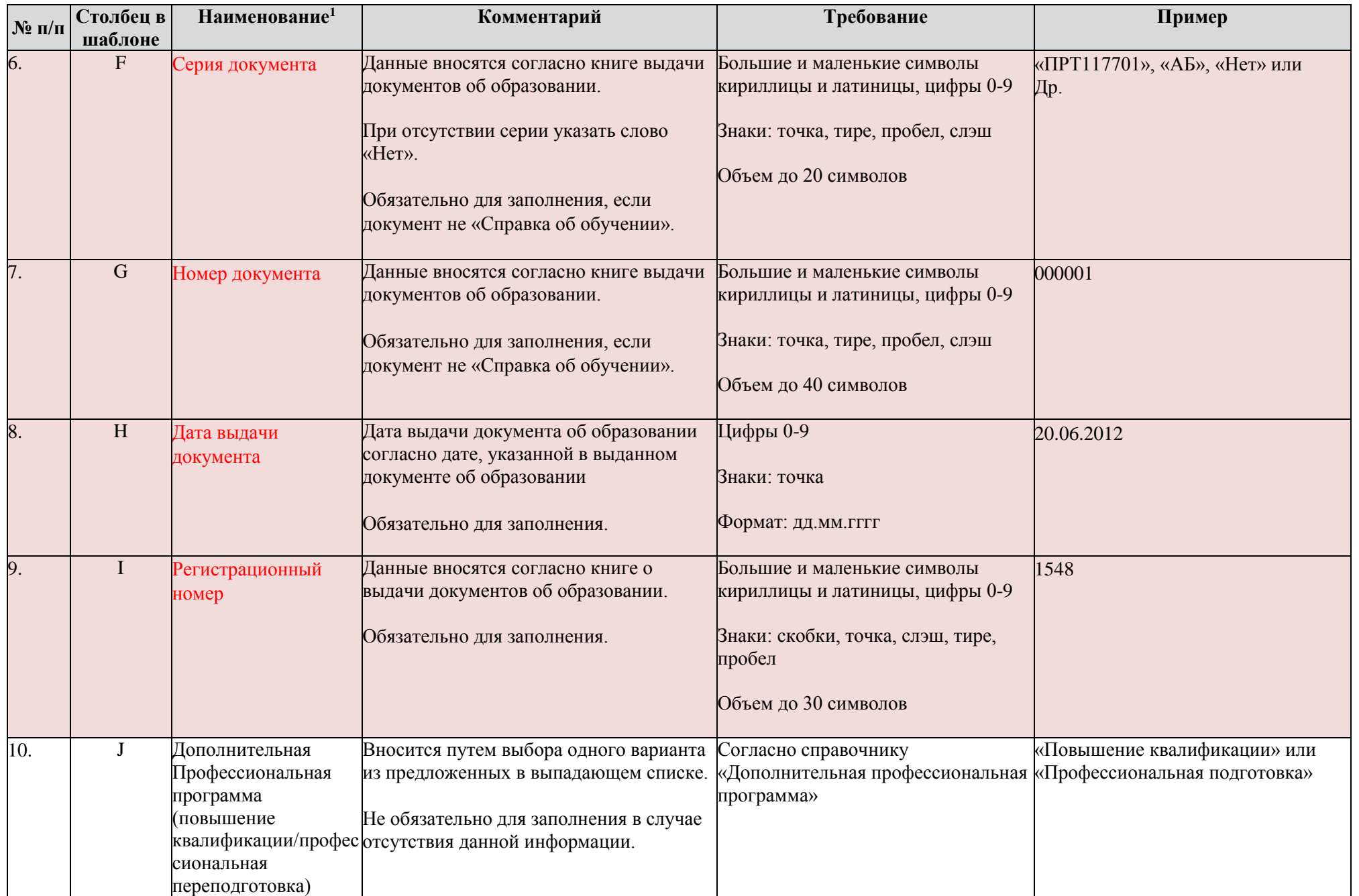

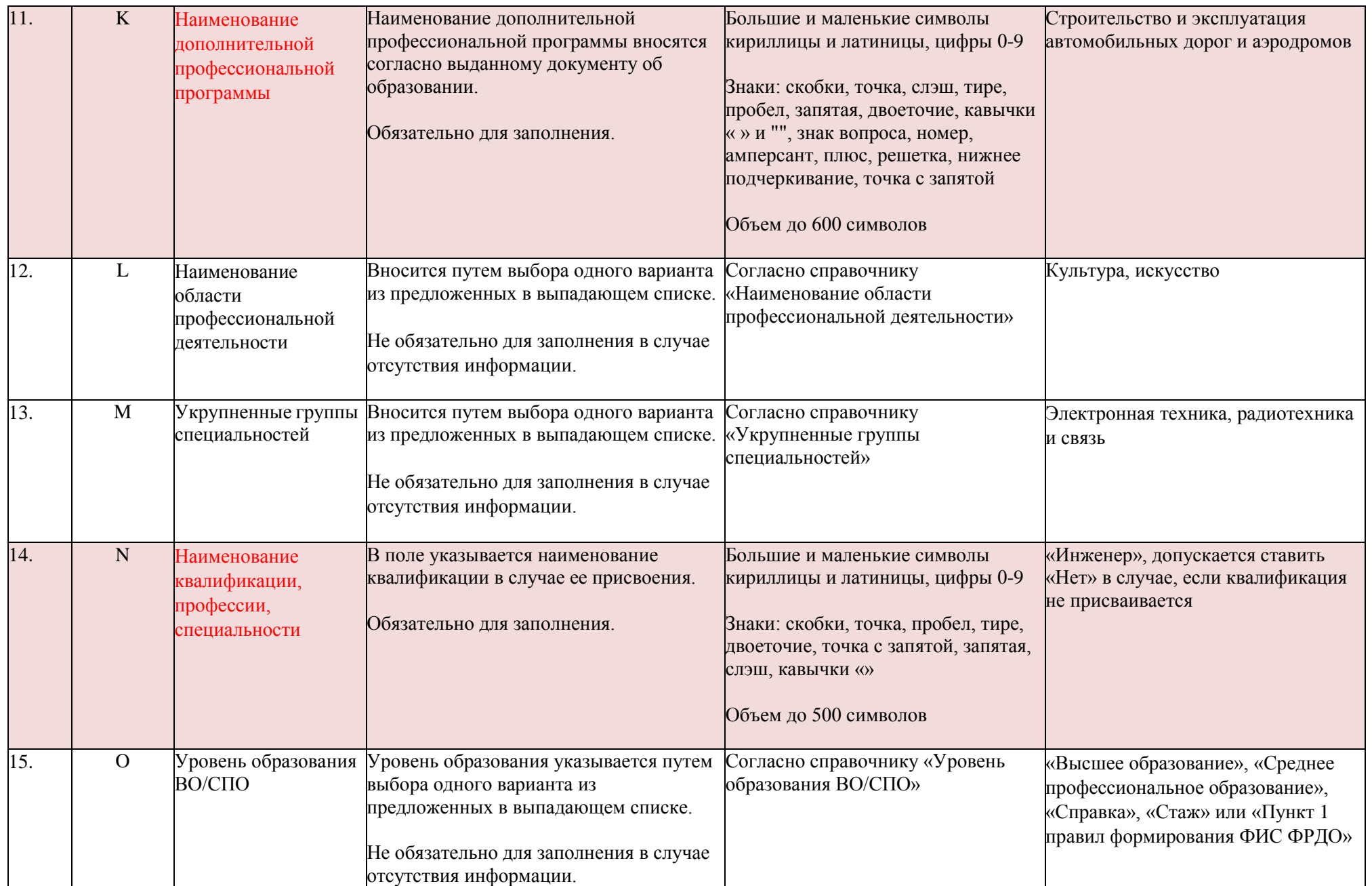

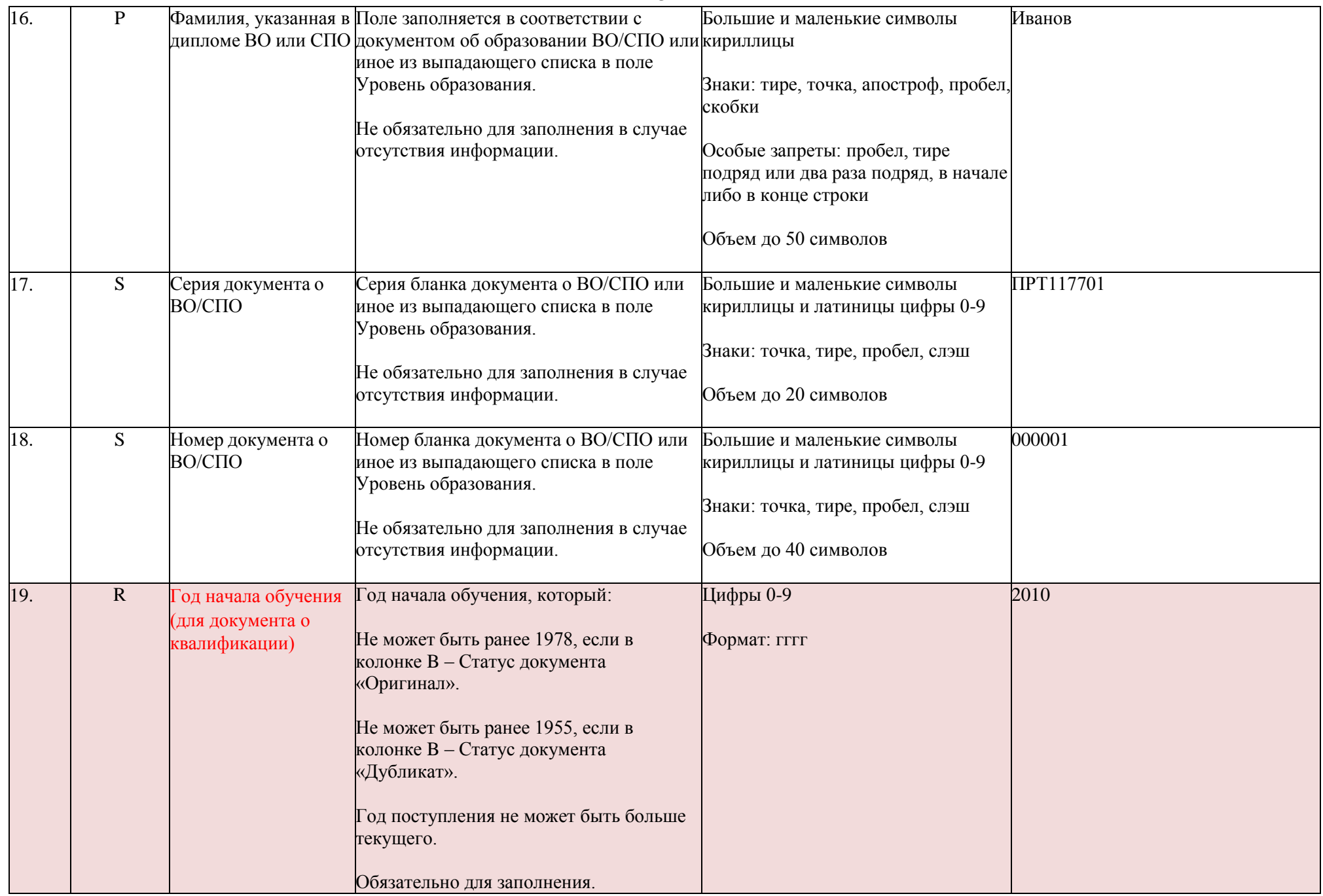

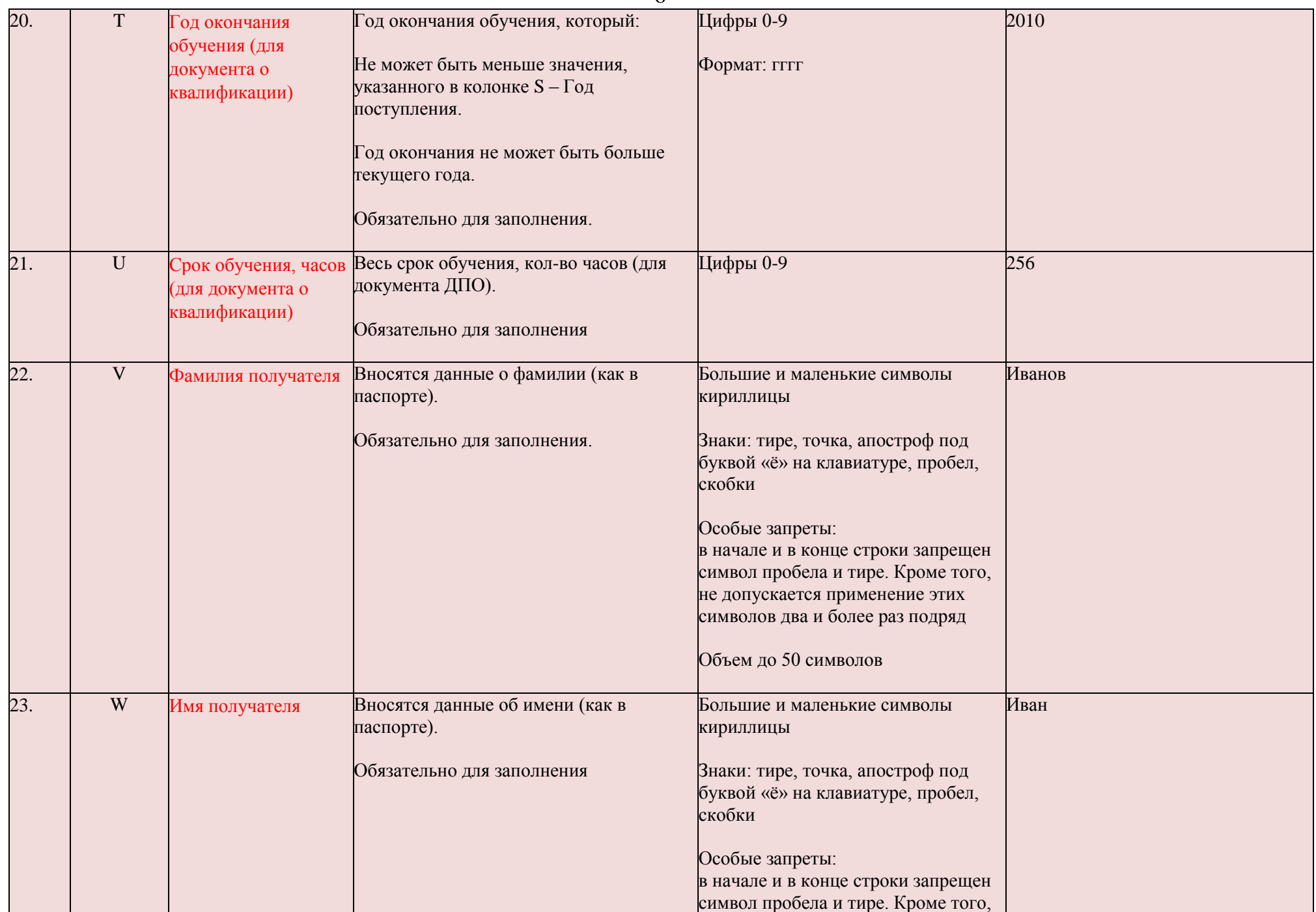

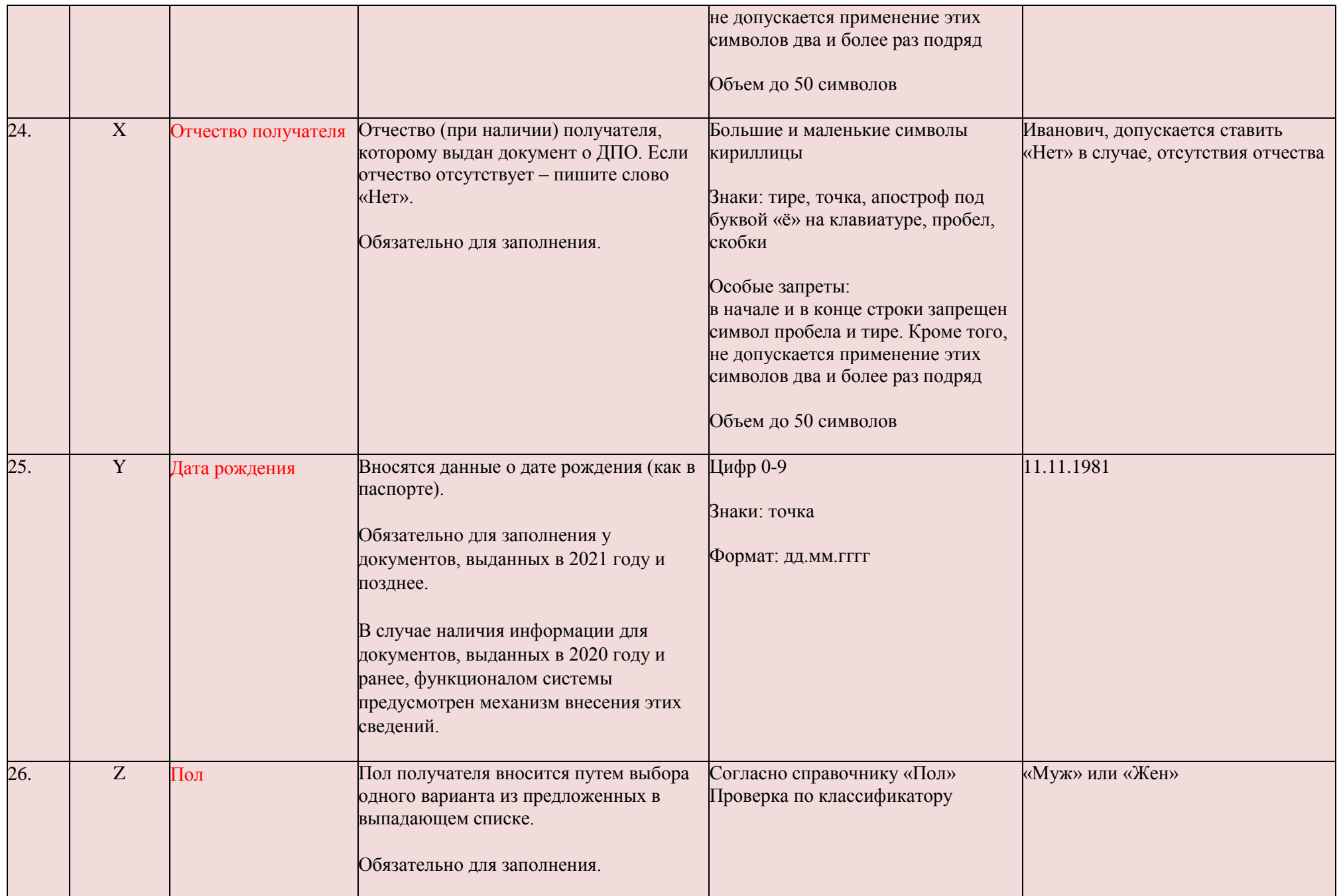

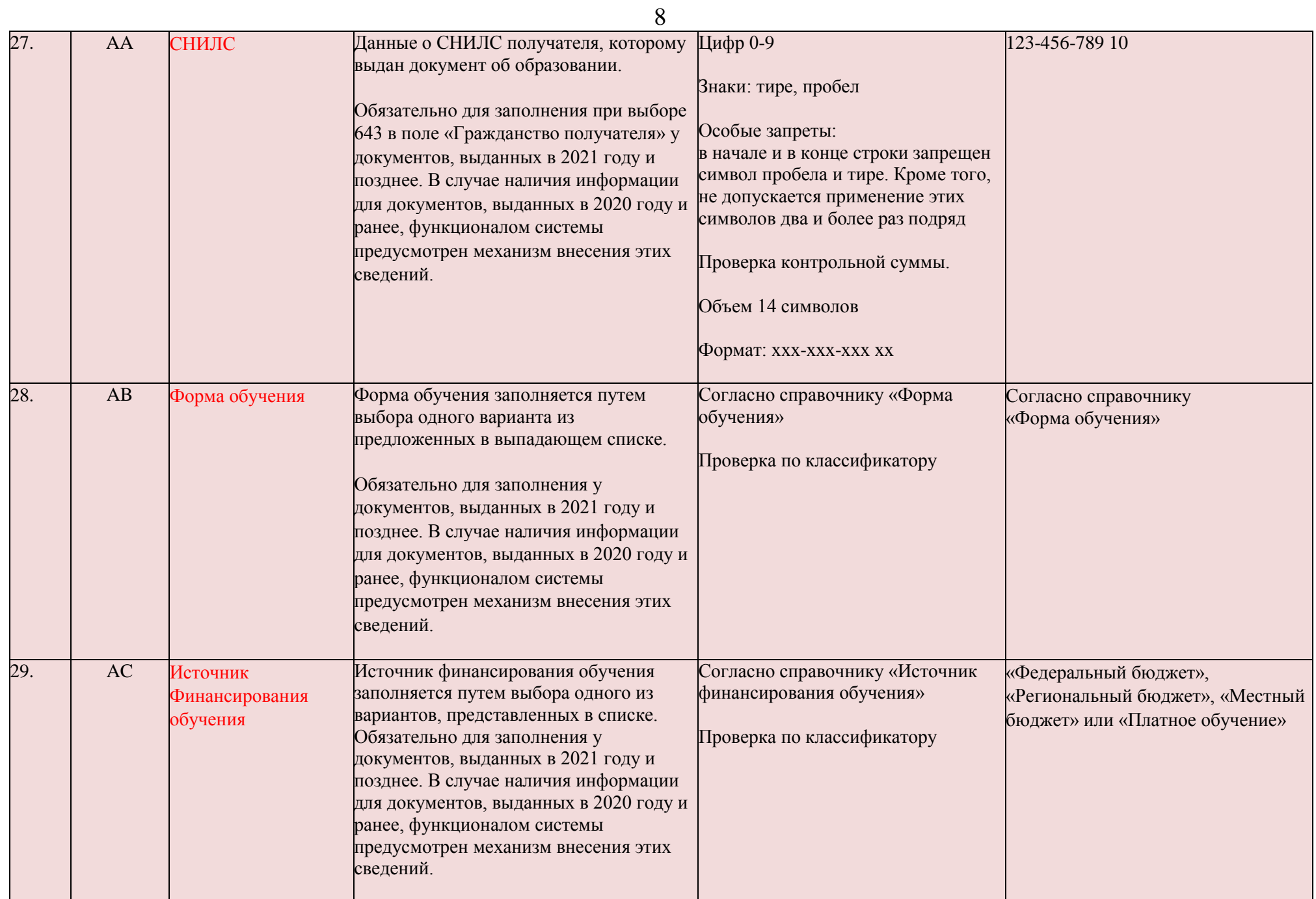

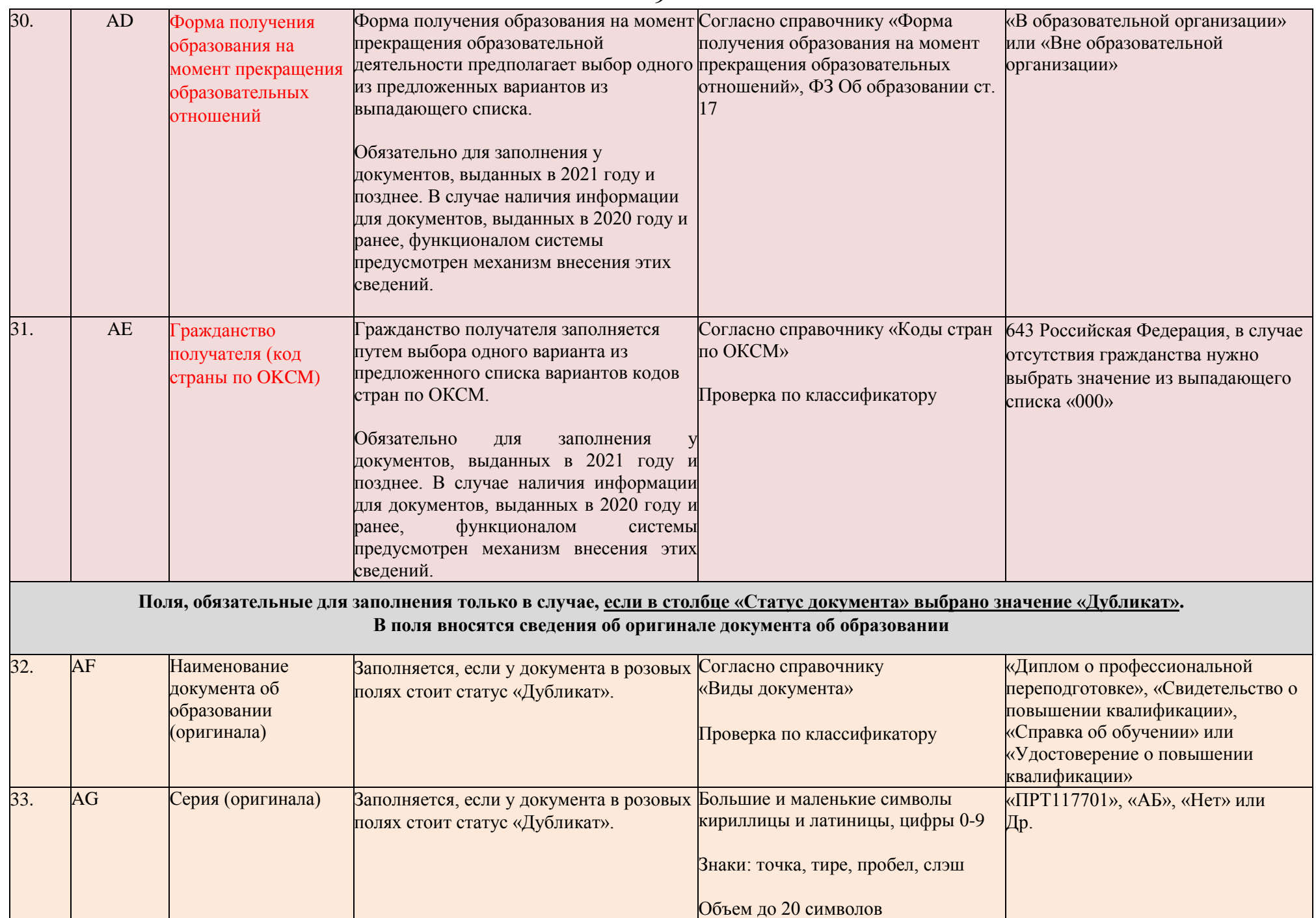

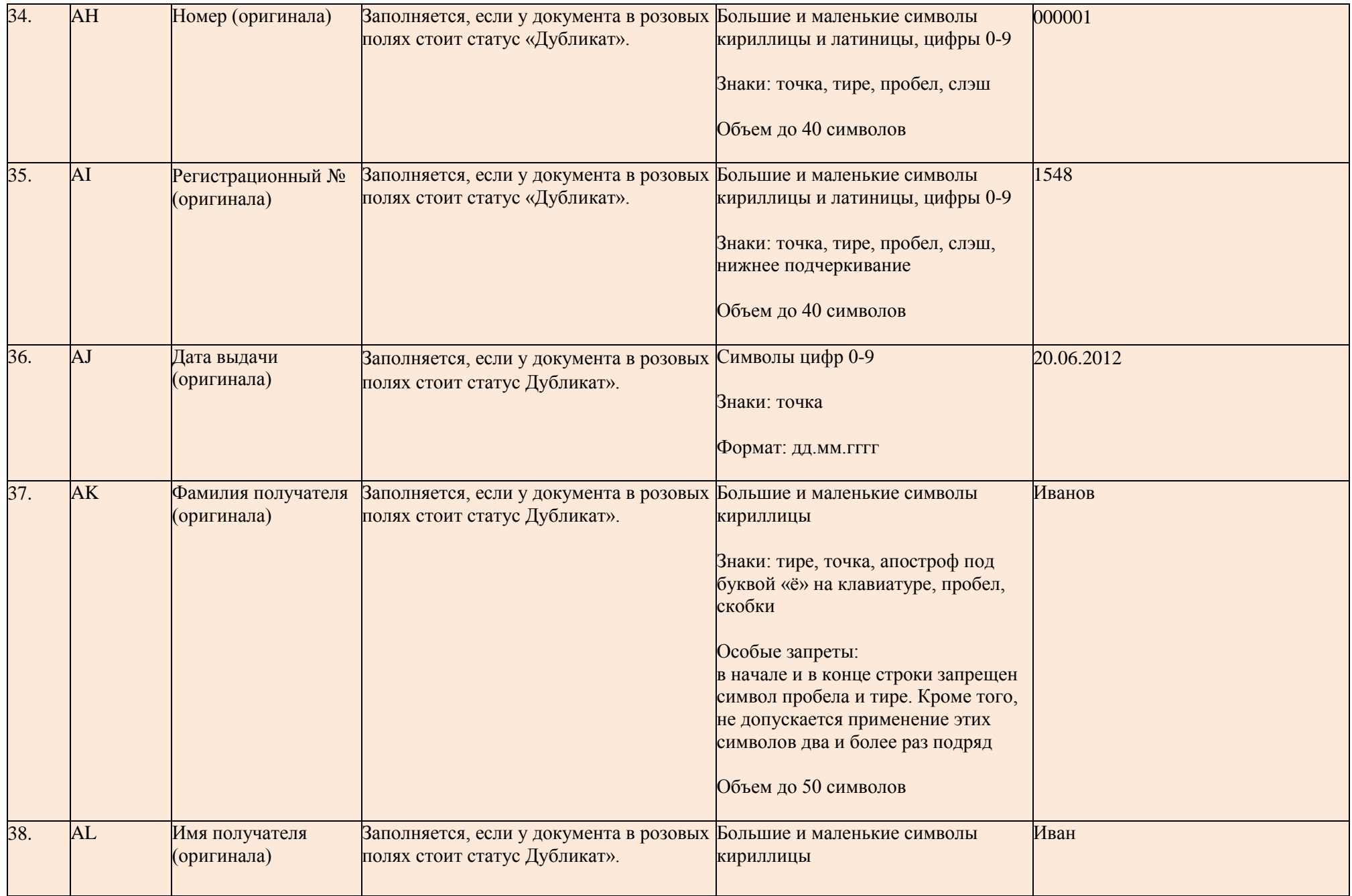

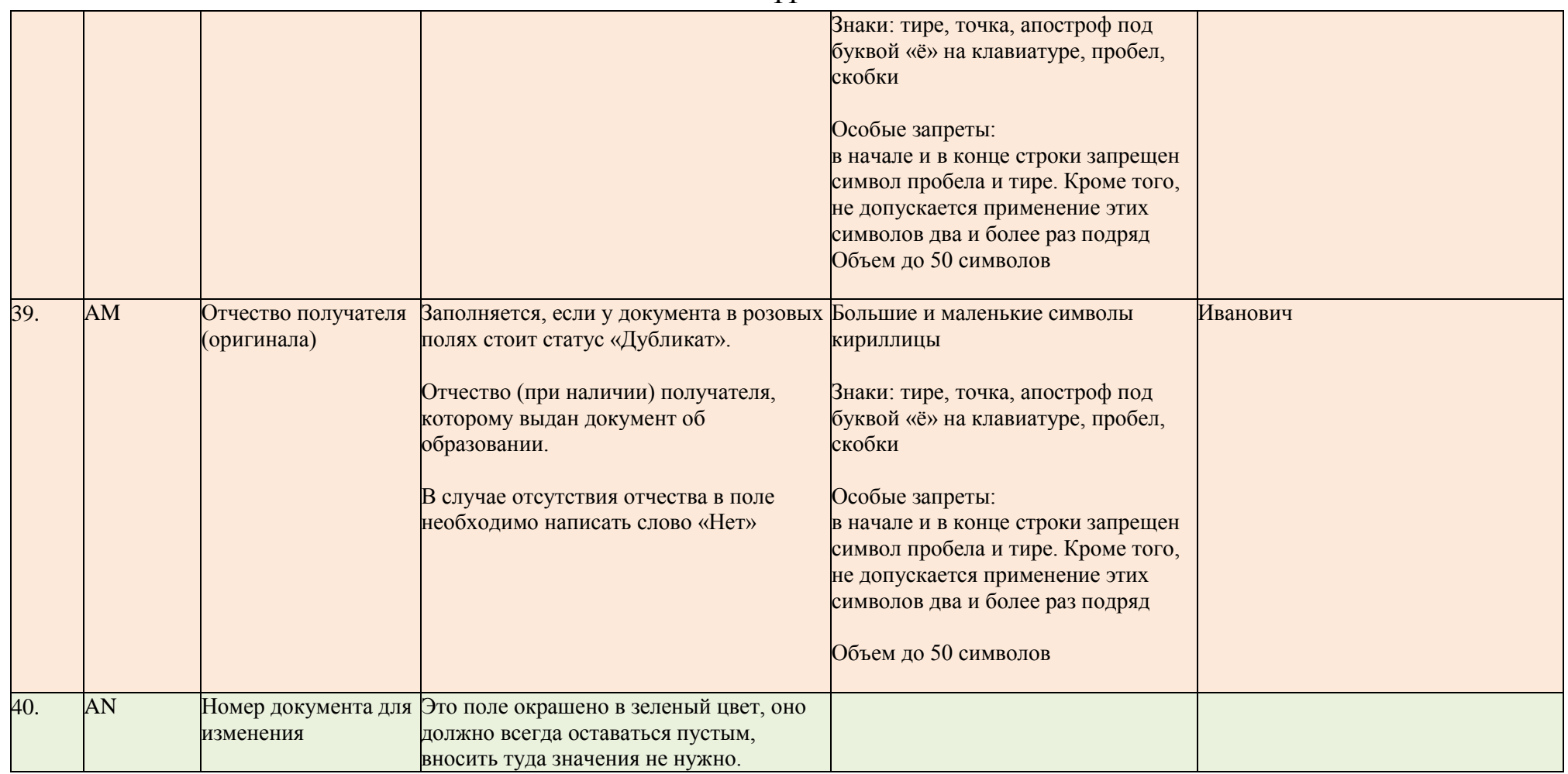

\* В том случае, если система выдает ошибку "Обнаружены недопустимые символы" при внесении сведений в ФИС ФРДО, но сведения о документе об образовании содержат символы, которые система считает недопустимыми, то поставщику сведений необходимо обратиться в службу технической поддержки по телефонам +7 (495)568-18-09, +7(800)100-03-71 или электронной почте [frdo@citis.ru н](mailto:frdo@citis.ru)а предмет публикации сведений с подробным описанием ошибки. Служба технической поддержки рассмотрит заявку и сообщит поставщику сведений о дальнейших действиях.